# **CINAHL**

Cinahl innehåller referenser till vetenskapliga artiklar inom omvårdnad och rehabilitering. Du kommer åt Cinahl via bibliotekets webbplats [biblioteken.regionstockholm.se.](https://biblioteken.regionstockholm.se/)

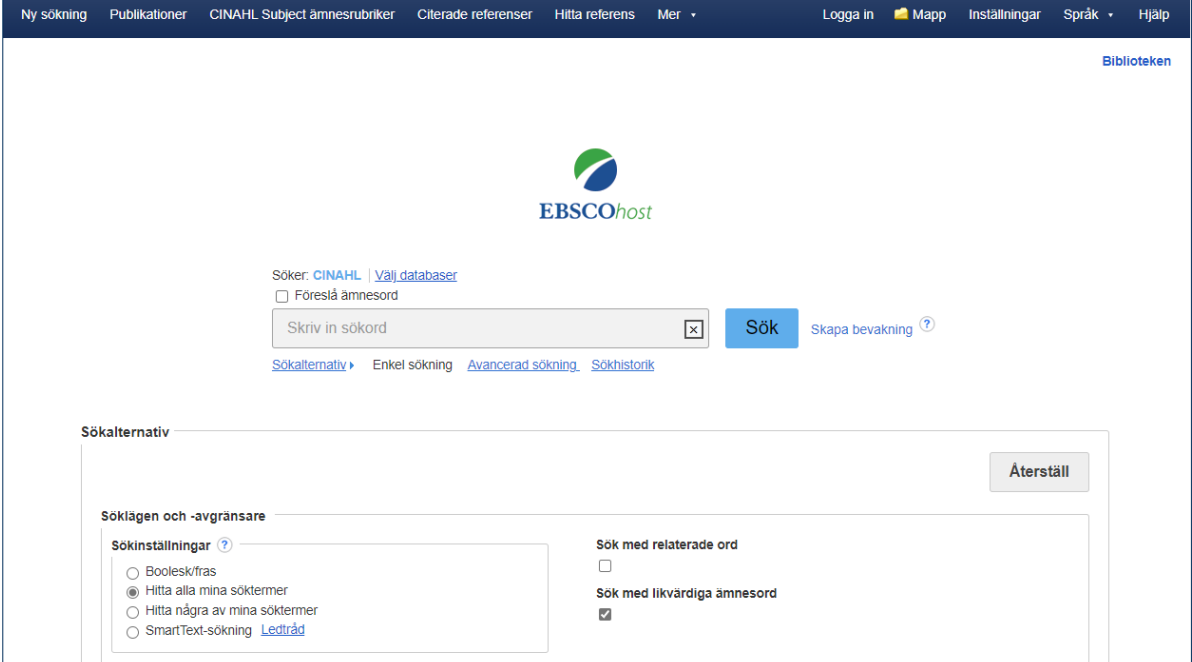

## **Innan du börjar**

Börja med att formulera din sökfråga och välj sedan ut dina sökord. Cinahls ämnesord kallas Cinahl Subject ämnesrubriker (Cinahl Subject Headings) och överensstämmer till stor del med PubMeds ämnesord MeSH. Innan du börjar söka kan det vara en god idé att söka efter lämpliga medicinska ämnesord och se hur de översätts i Svensk MeSH: [https://mesh.kib.ki.se/.](https://mesh.kib.ki.se/)

#### **Fritextsökning och ämnesordssökning**

Vid en fritextsökning görs sökningen enbart på de ord du skriver in i sökrutan. Vid en ämnesordssökning använder du dig av Cinahls ämnesordslista (Cinahl Subject ämnesrubriker) där det finns kontrollerade termer för olika begrepp. En ämnesordssökning genererar därför ett mer träffsäkert resultat, träfflistan består av referenser som bedömts handla om det/de begrepp du söker på. En fritextsökning ger fler träffar men inte lika träffsäkra som vid en ämnesordssökning. Fritextsökning rekommenderas att främst göras när ämnesordssökningen inte ger några användbara resultat.

#### **Fritextsökning, enkel sökning - Basic Search**

Skriv in ordet/orden du vill söka på i sökrutan och klicka på SÖK. Sökorden kombineras automatiskt med AND. Sökningen görs i titel, abstract eller ämnesord men inte i artikelns fulltext. Om du markerar Sök med relaterade ord görs sökningen även på synonymer av sökordet. En sökning på till exempel worry ger även träffar på anxiety.

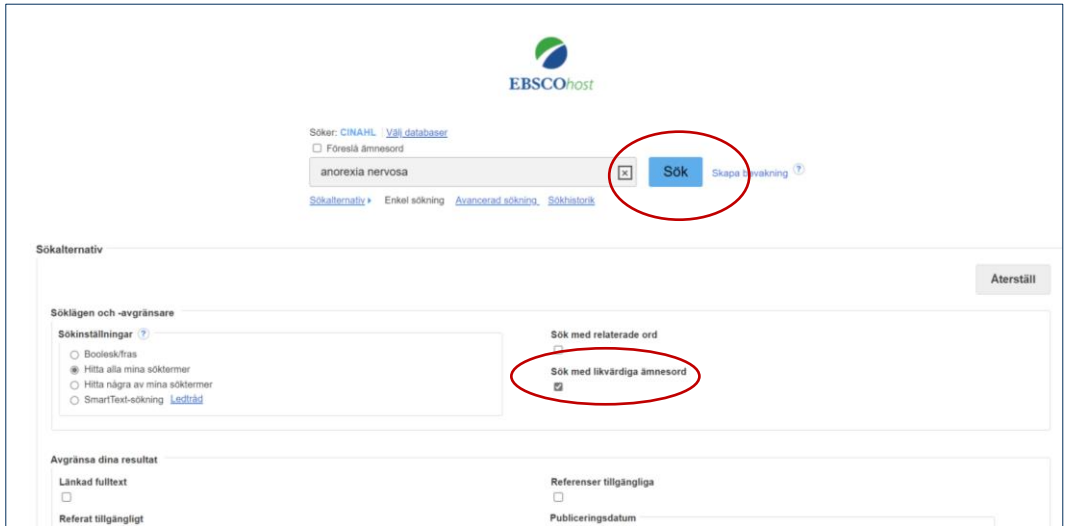

## **Sökning på ämnesord – Cinahl Subject Headings**

En bra begränsning, om du får för många träffar vid fritextsökning, är att göra en ämnesordssökning. Cinahls ämnesordslista hittar du under CINAHL Subject ämnesrubriker i övre listen.

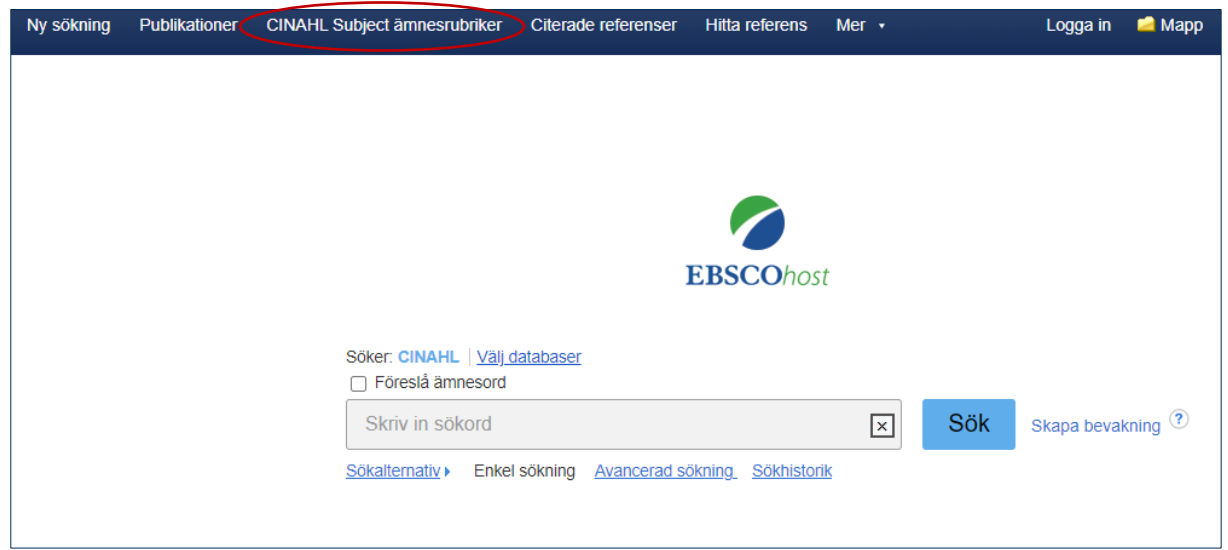

Om du söker på ett ord ger Cinahl förslag på vilket ord du ska använda. En sökning på till exempel diabetes ger svaret: Diabetes Använd: Diabetes Mellitus som är det korrekta ämnesordet. Ämnesorden i Cinahl motsvarar till stor del de MeSH-termer som används i PubMed. Om du klickar på ämnesordet får du upp en rad underordnade ämnesord som behandlar olika aspekter och typer av diabetes, till exempel Diabetic Coma och Pregnancy in Diabetes.

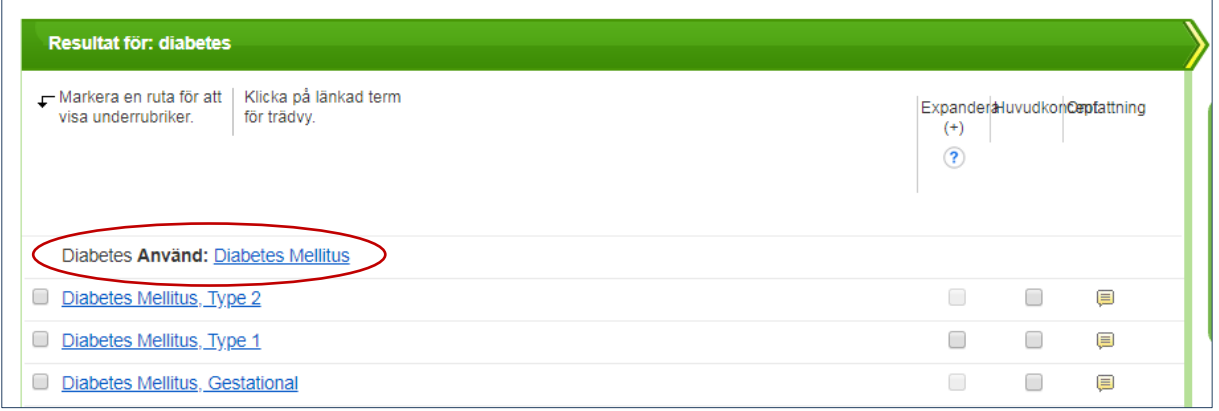

När du bockar i rutan framför ämnesordet blir ordet blåmarkerat och en lista på aspektord visas. Med hjälp av dem kan du begränsa din sökning. Inkludera alla underrubriker är förvalt och väljer du att inte markera någon av dessa görs din sökning på samtliga aspektord. Om du ska kombinera din sökning med andra ämnesord eller sökord rekommenderas att du använder dig av Inkludera alla underrubriker.

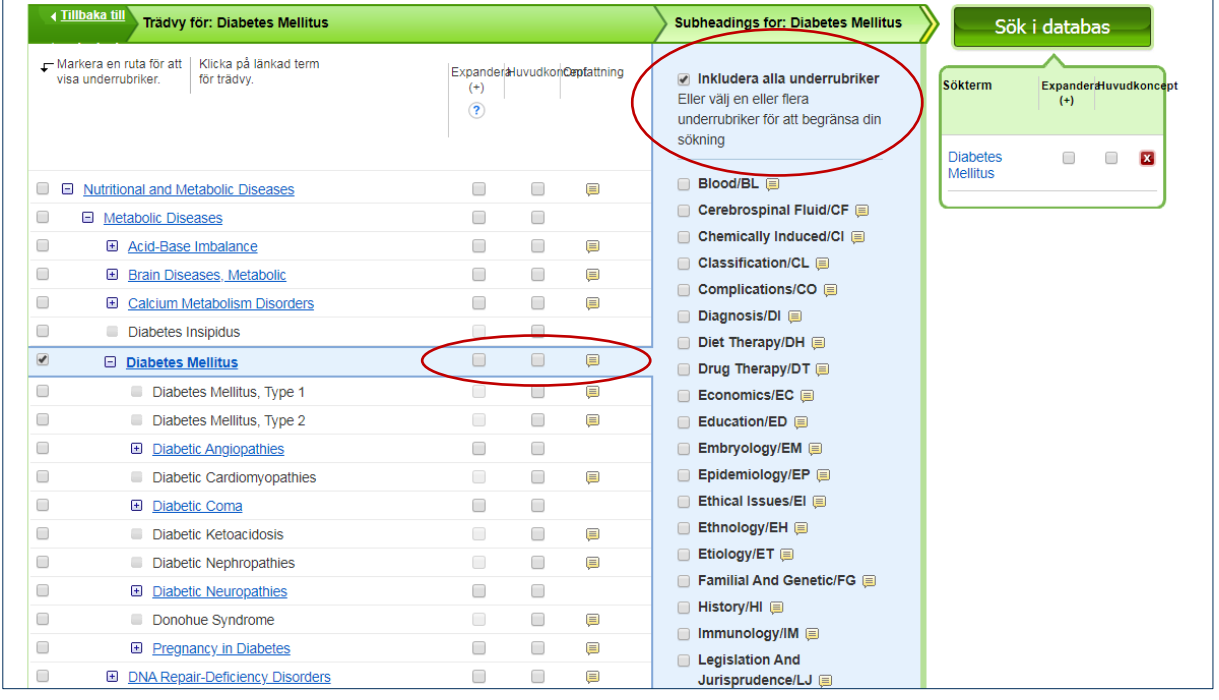

Begreppet Expandera (Explode) innebär att även underordnade ord i hierarkin inkluderas i sökningen. Det är att rekommendera att alltid använda sig av Expandera eftersom du annars riskerar att missa relevanta träffar. Huvudkoncept (Major concept) begränsar sökningen till referenser som har ämnesordet som sitt huvudsakliga innehåll och ger färre träffar. Det hjälper dig att få fram de mest relevanta referenserna om du har en stor mängd träffar. Klickar du på Omfattning (Scope) visas en definition av ordet.

#### **Sökteknik AND, OR, NOT**

**AND** begränsar din sökning, båda sökorden måste finnas i samma referens, till exempel: depression AND stroke.

**OR** utvidgar din sökning och används om du vill söka på synonymer, till exempel: depression OR depressive symtoms.

**NOT** används för att utesluta ord, till exempel: cancer NOT lung. Används med försiktighet då det är risk att du missar intressanta artiklar.

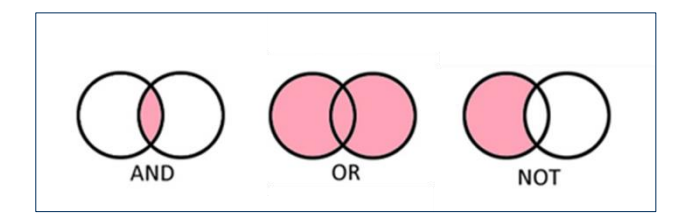

#### **Parenteser**

Används för att tala om vilka ord som ska kombineras med vilka, till exempel: (cancer OR neoplasms) AND (smoking OR smoking habit)

## **Frassökning**

Om du vill söka på en fras eller ett begrepp sätter du citattecken runt frasen, det talar om att orden ska stå tillsammans, till exempel: "quality of life" eller "smoking cessation".

## **Avgränsa din sökning**

Genom att bocka i Peer Reviewed under Sökalternativ på startsidan avgränsar du till exempel sökningen till endast vetenskapliga tidskrifter.

## **JU Region Stockholm**

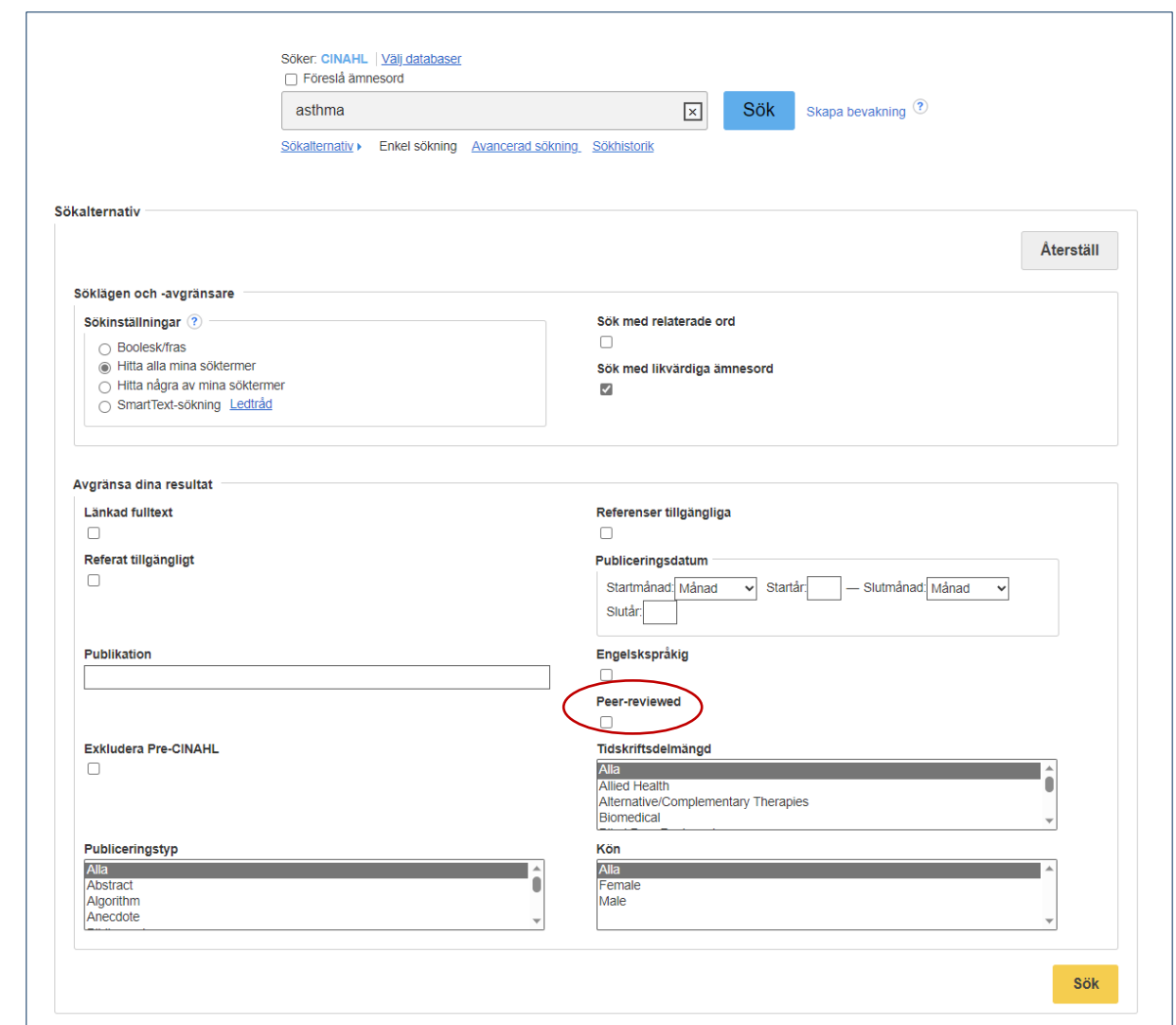

Till vänster om träfflistan kan du också välja bland ett antal begränsningar, bland annat publikationstyp och år.

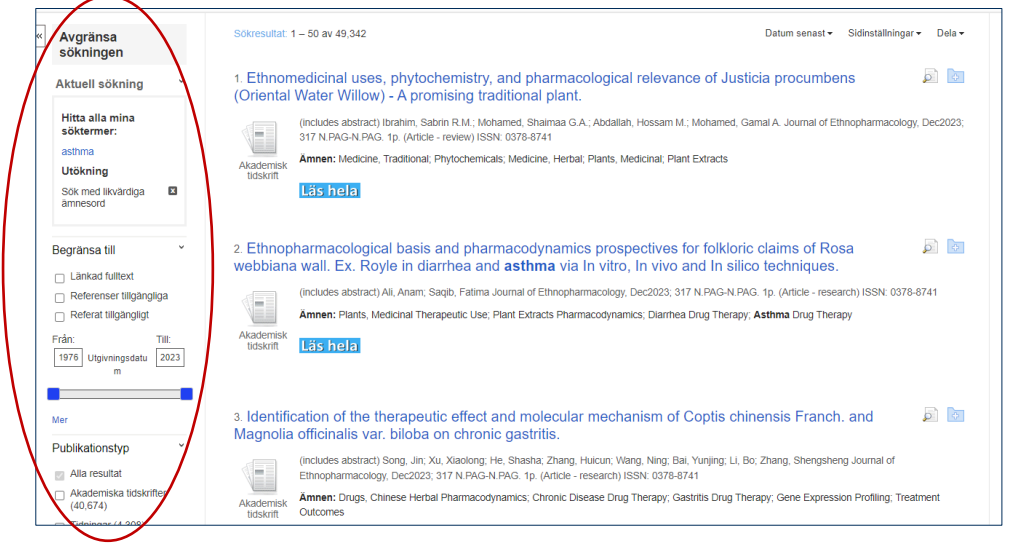

Klickar du i Avancerad sökning på startsidan ser du samtliga begräsningar som finns. Får du träff på många artiklar som du redan hittat i PubMed? Bocka i Exkludera MEDLINE-poster, då utesluts artiklar som är indexerade i Medline, som är en stor del av PubMed.

#### **Sortera träfflistan**

Träfflistan sorteras automatiskt efter publikationsdatum (Datum senast). Klicka på rullgardinsmenyn för flera alternativ.

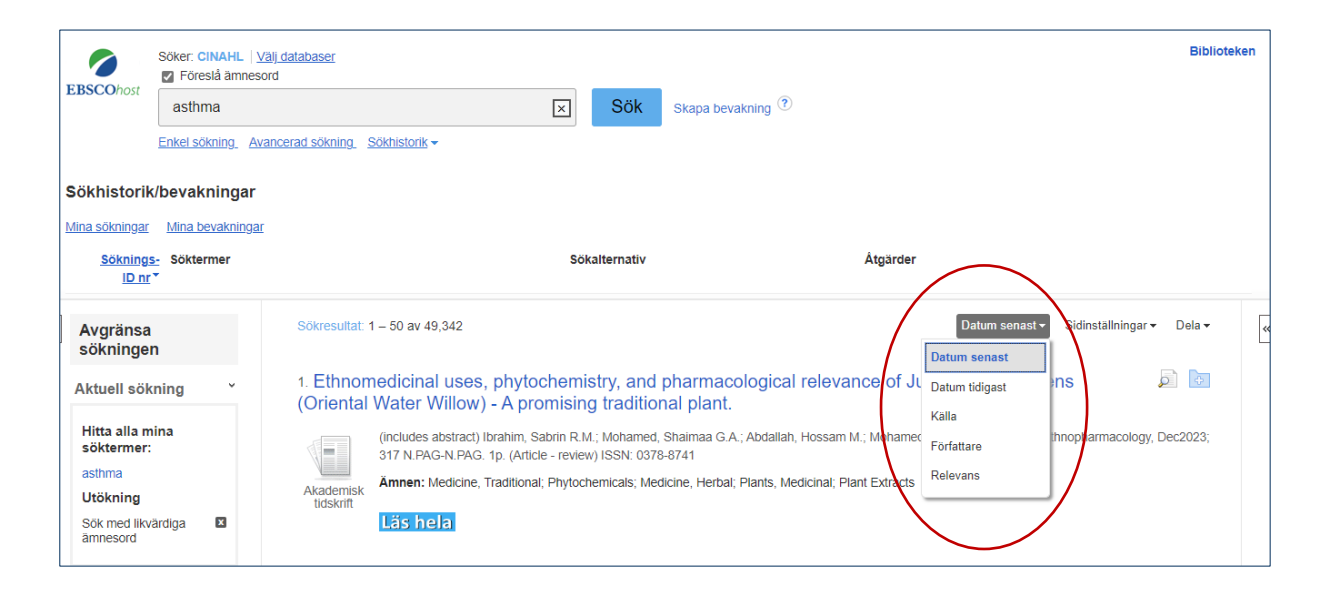

## **Sökhistorik**

Använd Sökhistorik (Search history) för att kombinera flera sökningar. I sökhistoriken finns alla sökningar du gjort, varje sökning har ett nummer. Markera de sökningar du vill kombinera och välj Sök med AND eller Sök med OR.

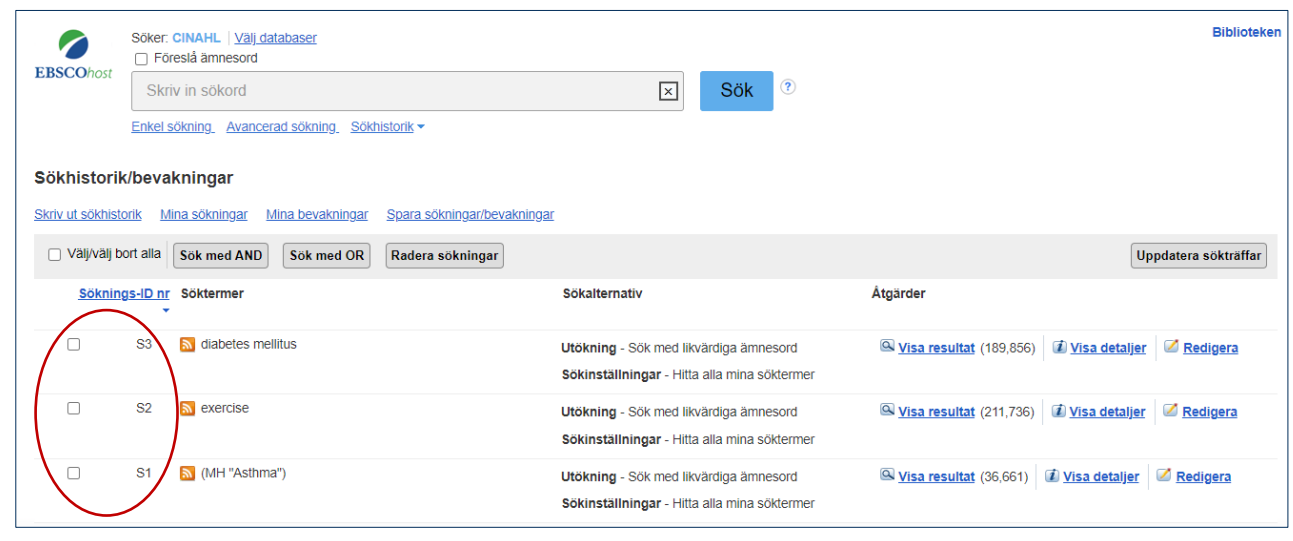

## **Åtkomst till artikeln**

Klicka på ikonen Läs hela för att se om vi har åtkomst till artikeln.

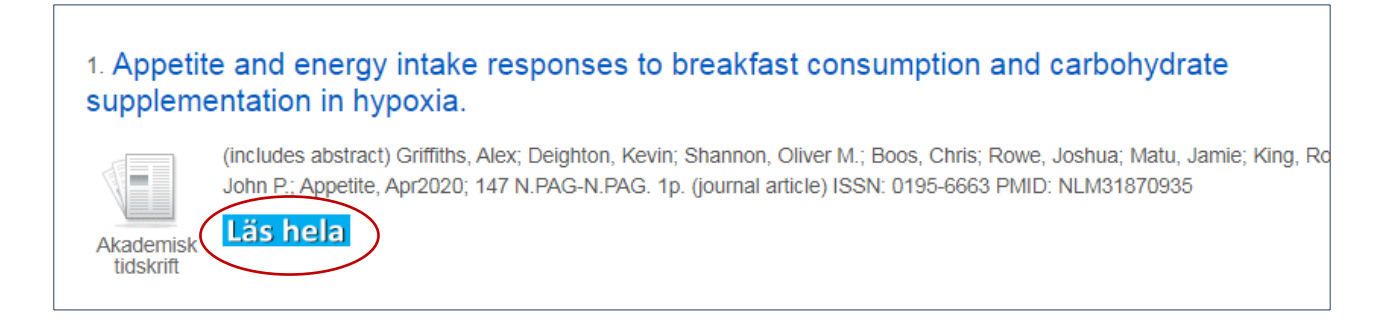

#### **Spara referenser och sökningar**

Du kan skapa en egen träfflista där du samlar relevanta referenser, du sparar en referens genom att klicka på mappsymbolen som finns till höger om referensens titel. De utvalda referenserna sparas då i en tillfällig mapp som du hittar i listen över sökrutan. Du kan sedan skriva ut dem, e-posta, spara eller skicka dem till ett referenshanteringsprogram.

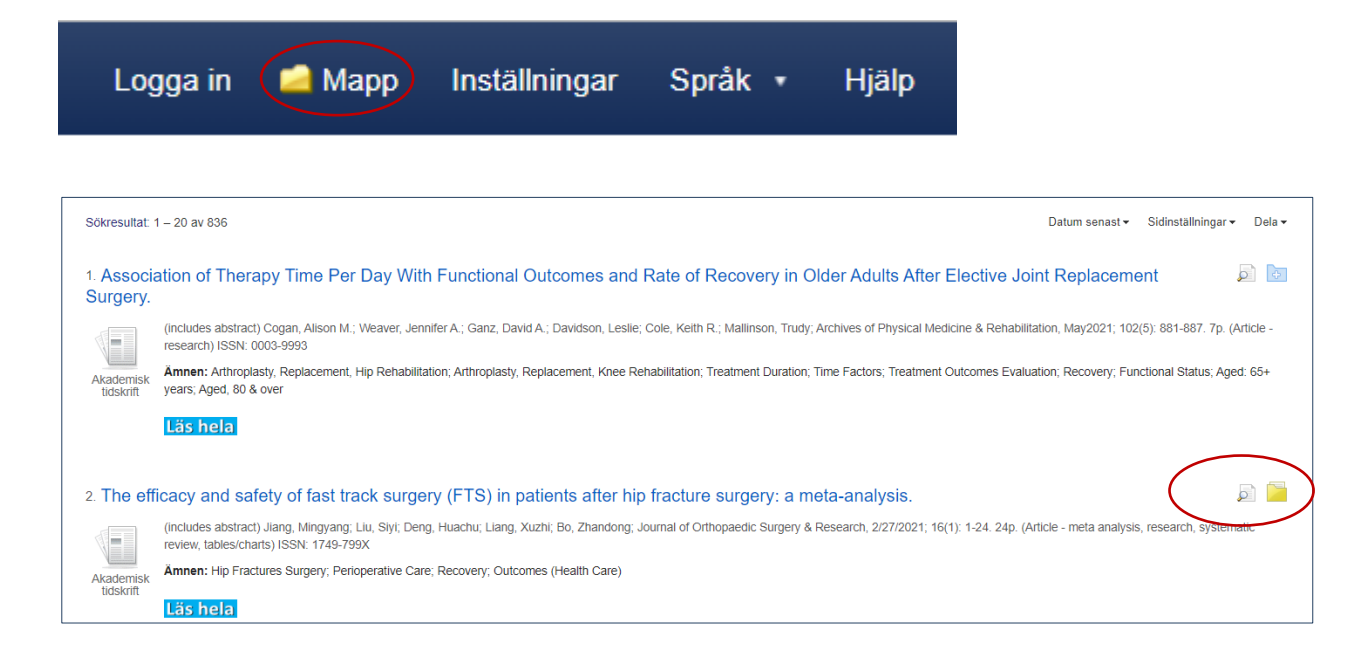

Om du vill spara sökningar och referenser permanent kan du skapa ett konto. Klicka på logga in och fyll i dina uppgifter, här kan du också skapa bevakningar och få uppdateringar via mejl.

## **biblioteken.regionstockholm.se**